# **MANUAL DE UTILIZARE ACTIONWEB - MODULUL "GRUP TINTA"**

#### **INTRODUCERE**

Acest manual descrie actiunile pe care Beneficiarii trebuie sa le faca pentru a incarca in aplicatia ActionWeb informatiile asociate Grupului Tinta, asa cum apar ele in fiecare formular de inregistrare a grupului tinta.

Pentru aceasta, din cadrul fiecarui proiect s-a adaugat o sectiune noua numita "Grup Tinta".

#### Sectiunea administrare:

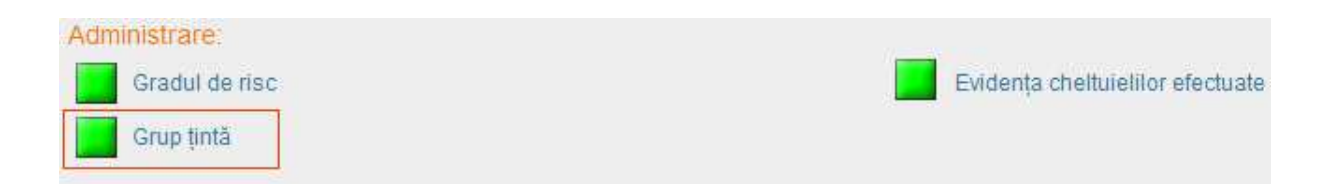

#### Bara de lucru:

Profilul meu Partenerii Informații proiect Descriere proiect 1 Descriere proiect 2 Graficul activităților proiectului Date Financiare Indicatori Grup țintă Finantari anterioare Trimite Proiect Gradul de risc Evidența cheltuielilor efectuate Grup țintă

**!!!ATENTIE: numai pentru proiectele care sunt sau au trecut de starea "Demarat" se vor putea incarca informatiile asociate Grupurilor Tinta.** 

Pentru incarcarea datelor, trebuie urmati pasii:

- 1. Descarcarea fisierului sablon
- 2. Completarea fisierului sablon cu informatiile din formularul de înregistrare a grupului tintă
- 3. Incarcarea fisierului
- 4. Trimiterea fisierului completat
- 5. Aprobarea informatiilor continute in fisier de catre AMPOSDRU

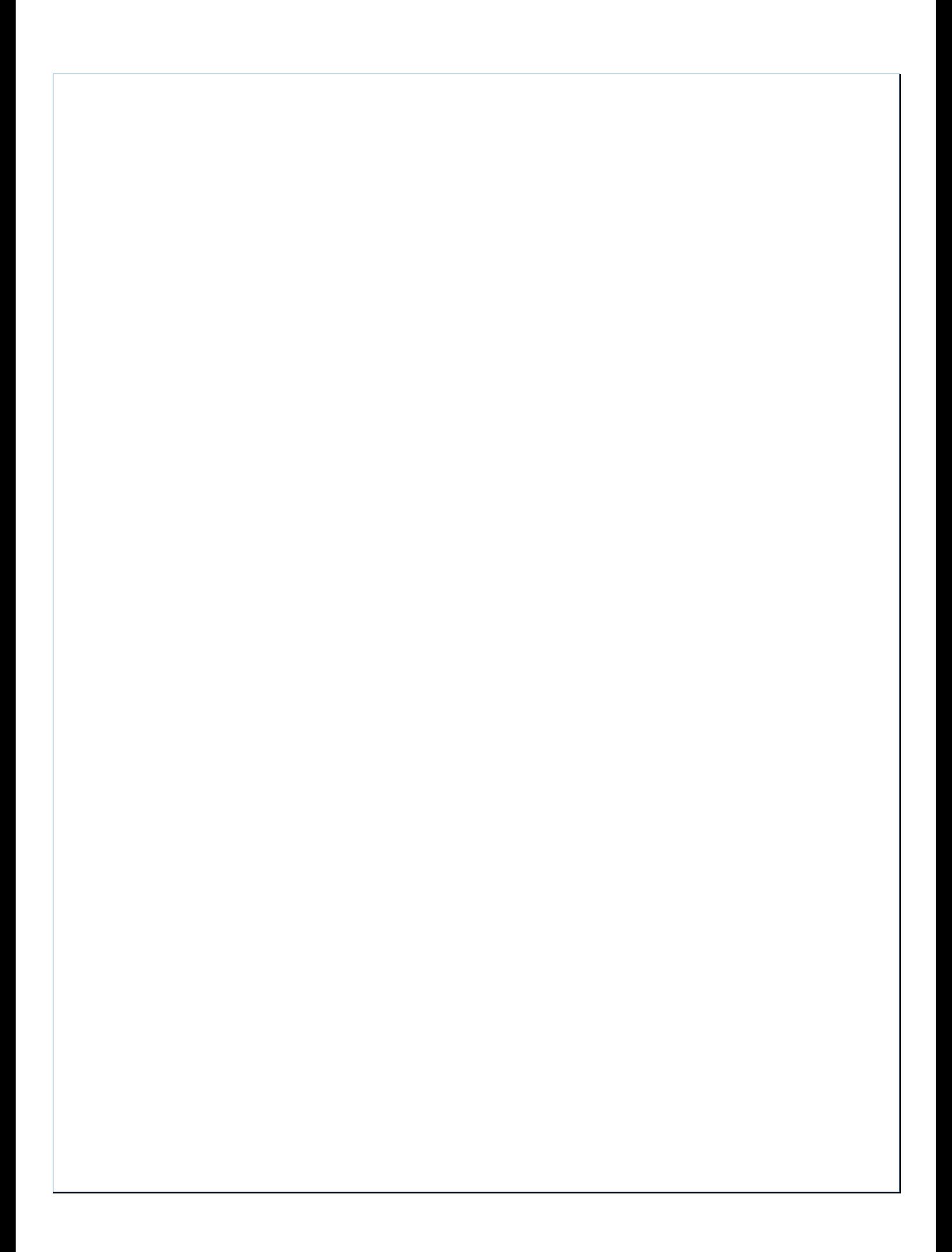

# **DESCARCAREA FISIERULUI SABLON**

Se va accesa sectiunea "Grup Tinta":

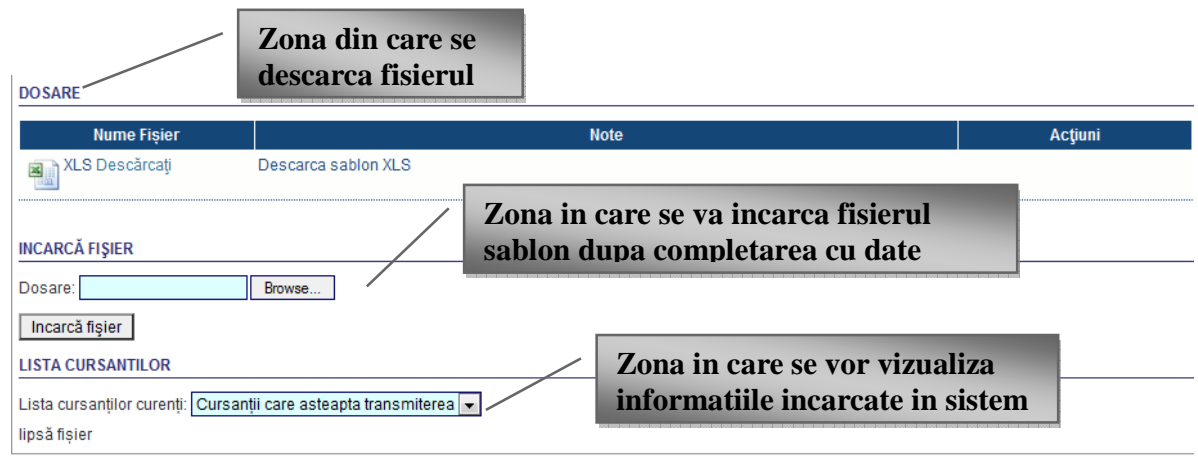

La prima descarcare a fisierului sablon, in coloana "Note" va aparea mesajul "Descarca sablon XLS".

Pentru descarcarea sablonului, se va apasa link-ul "Descarcati":

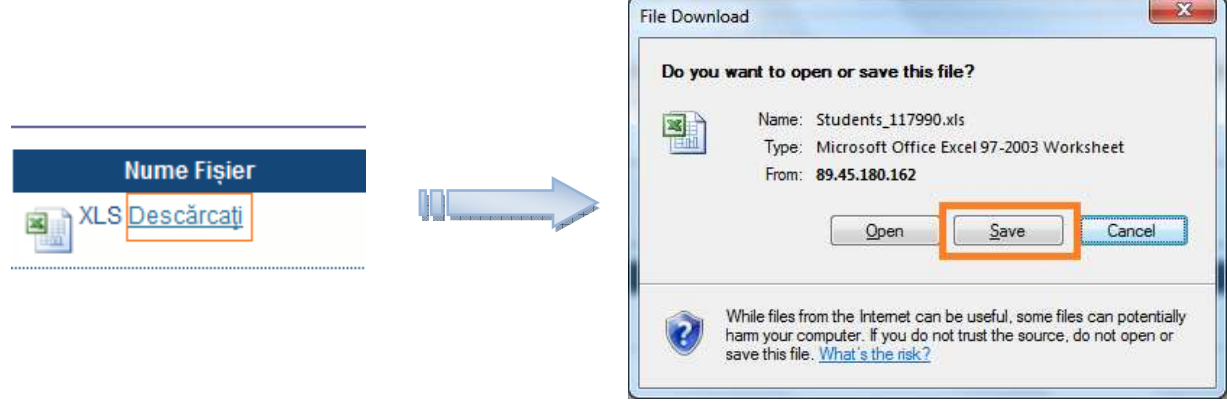

#### **COMPLETAREA FISIERULUI SABLON**

Dupa deschiderea fisierului excel activati **und Project Formulare Alge Algebra** urmatoarea optiune:

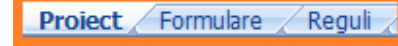

**Pentru Office 2007, setati optiunea "Enable this content":** 

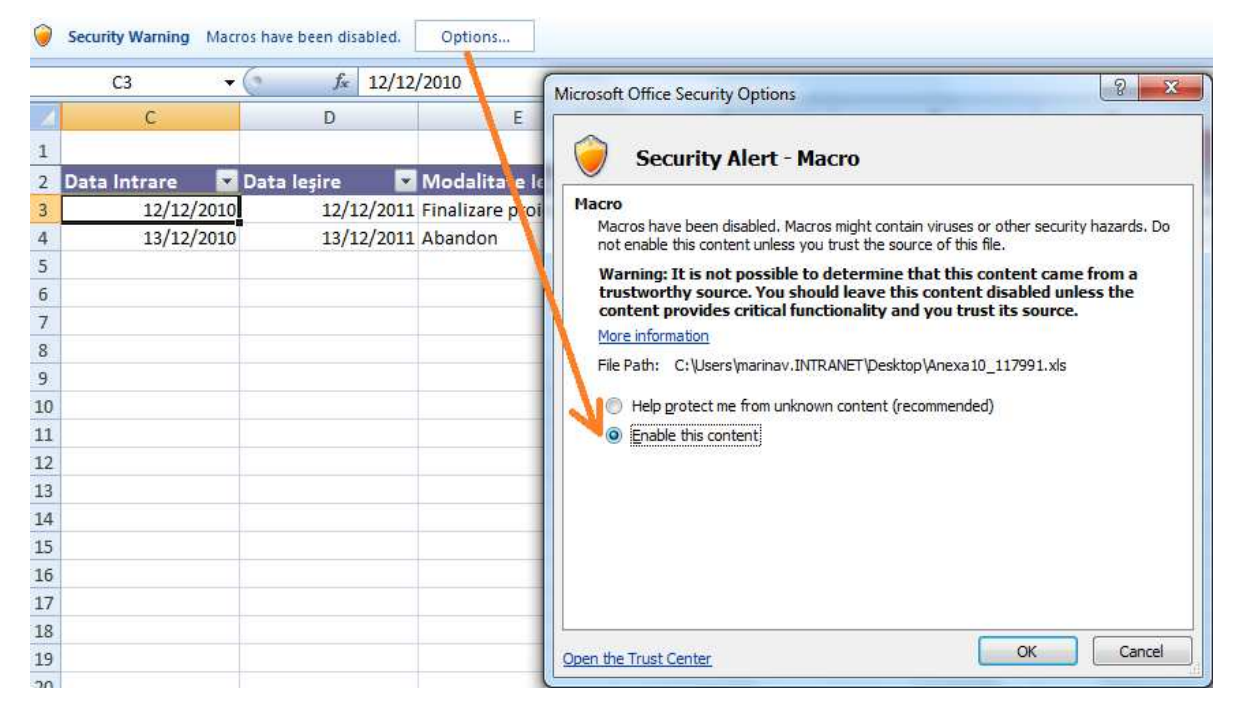

**Pentru Office 2010, apasati butonul "Enable Editing" si apoi "Enable Content":** 

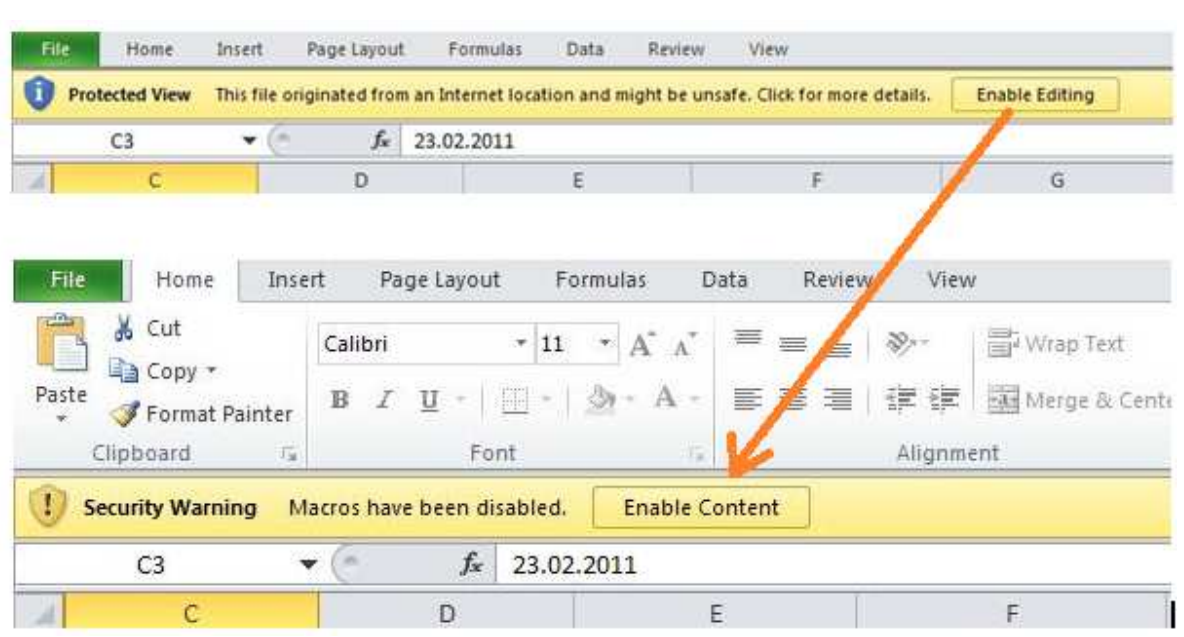

Fisierul sablon contine urmatoarele pagini:

In pagina "Proiect", se afiseaza informatiile despre proiect, asa cum au fost ele introduse anterior in aplicatia ActionWeb:

> **ID proiect: Titlu proiect: Reprezentant legal/Coordonator proiect: Axa Prioritară: Domeniu Major de Intervenție:**

**!!!ATENTIE: informatiile din aceasta pagina nu trebuie modificate, sunt prezentate doar cu titlu informativ.** 

In pagina "Reguli", sunt prezentate regulile de completare ale fisierului sablon. Va rugam ca inainte de a completa fisierul cu informatii, sa cititi cu atentie aceasta pagina.

### **REGULI DE COMPLETARE**

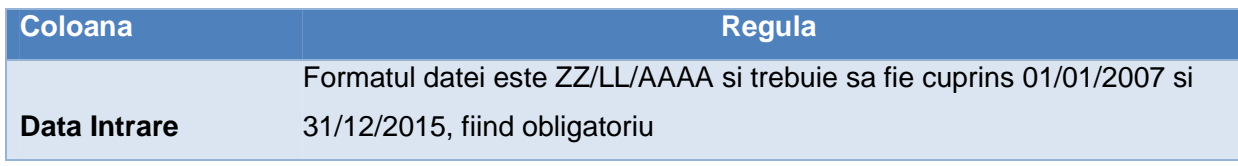

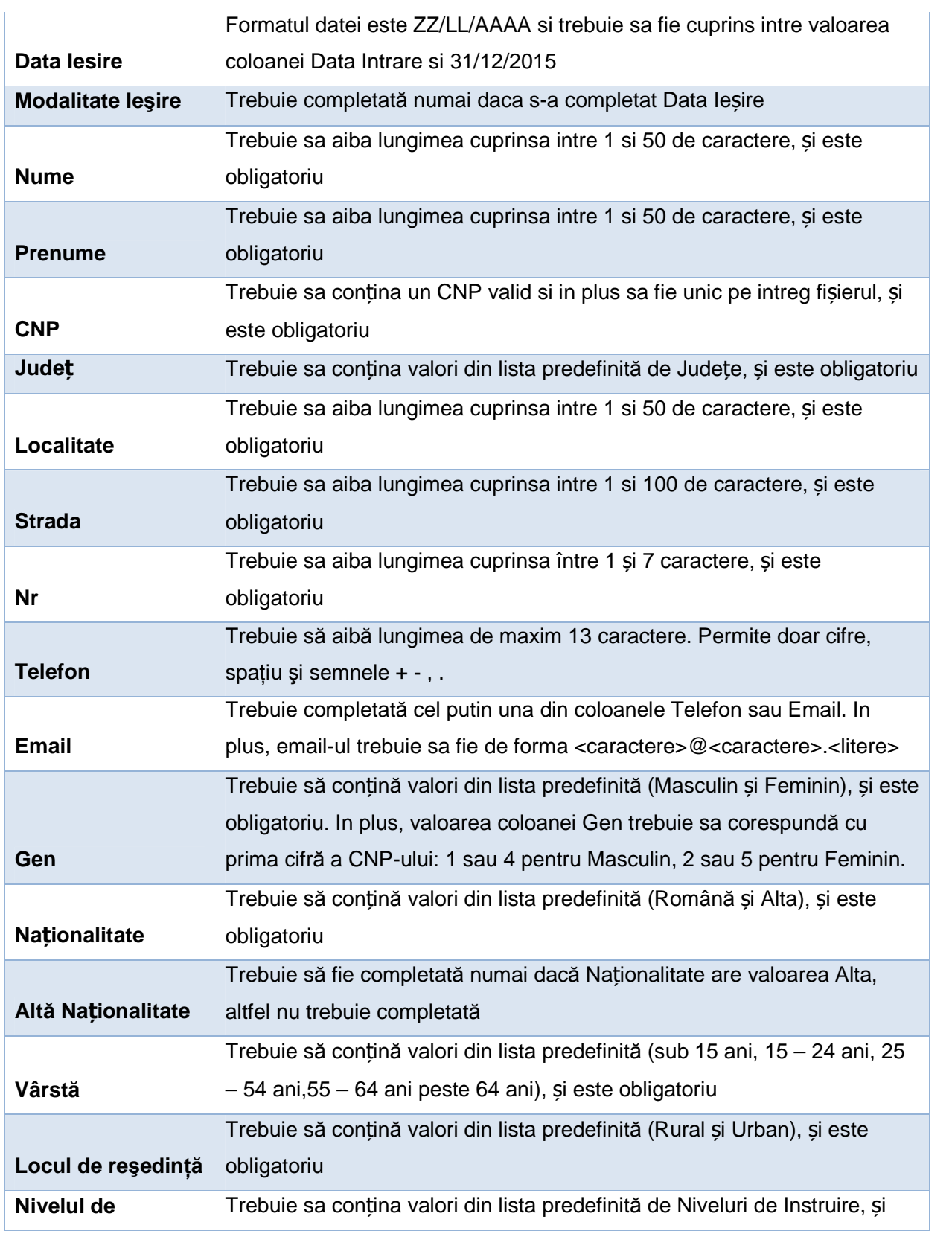

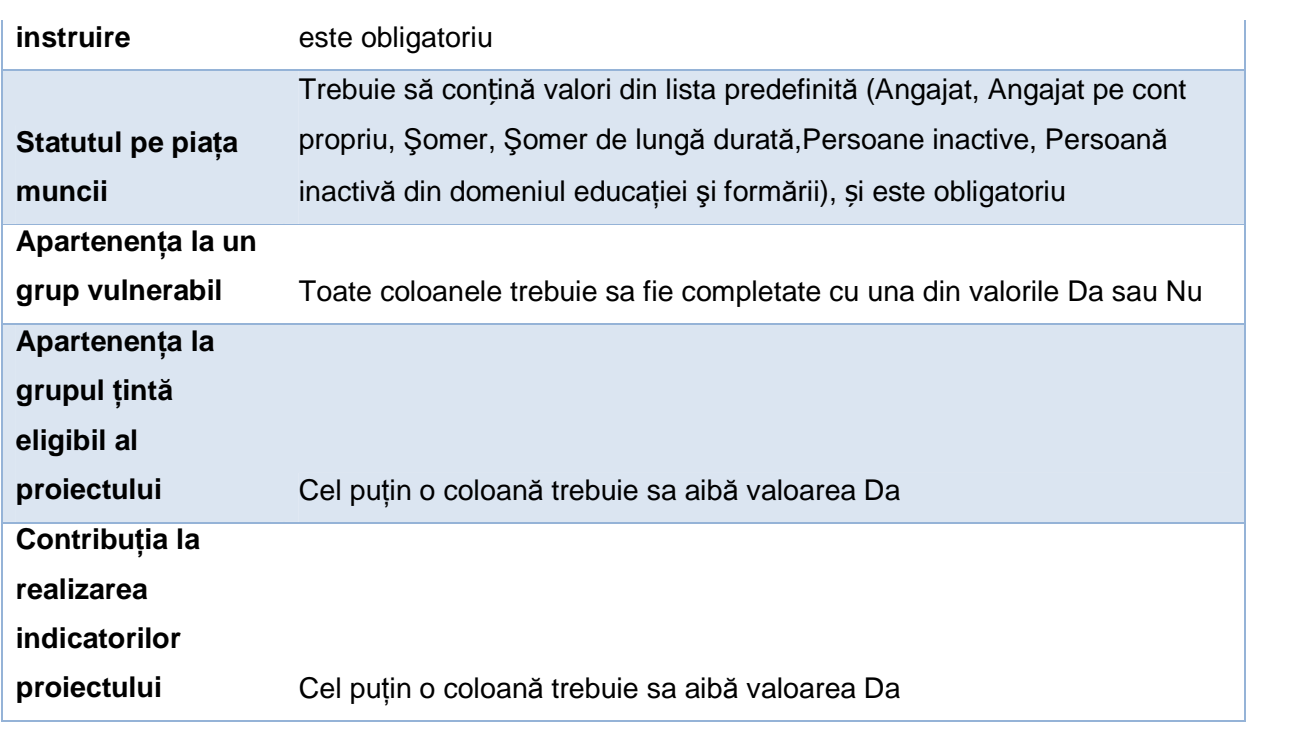

In pagina "Formulare" se completeaza informatiile asociate Grupului Tinta:

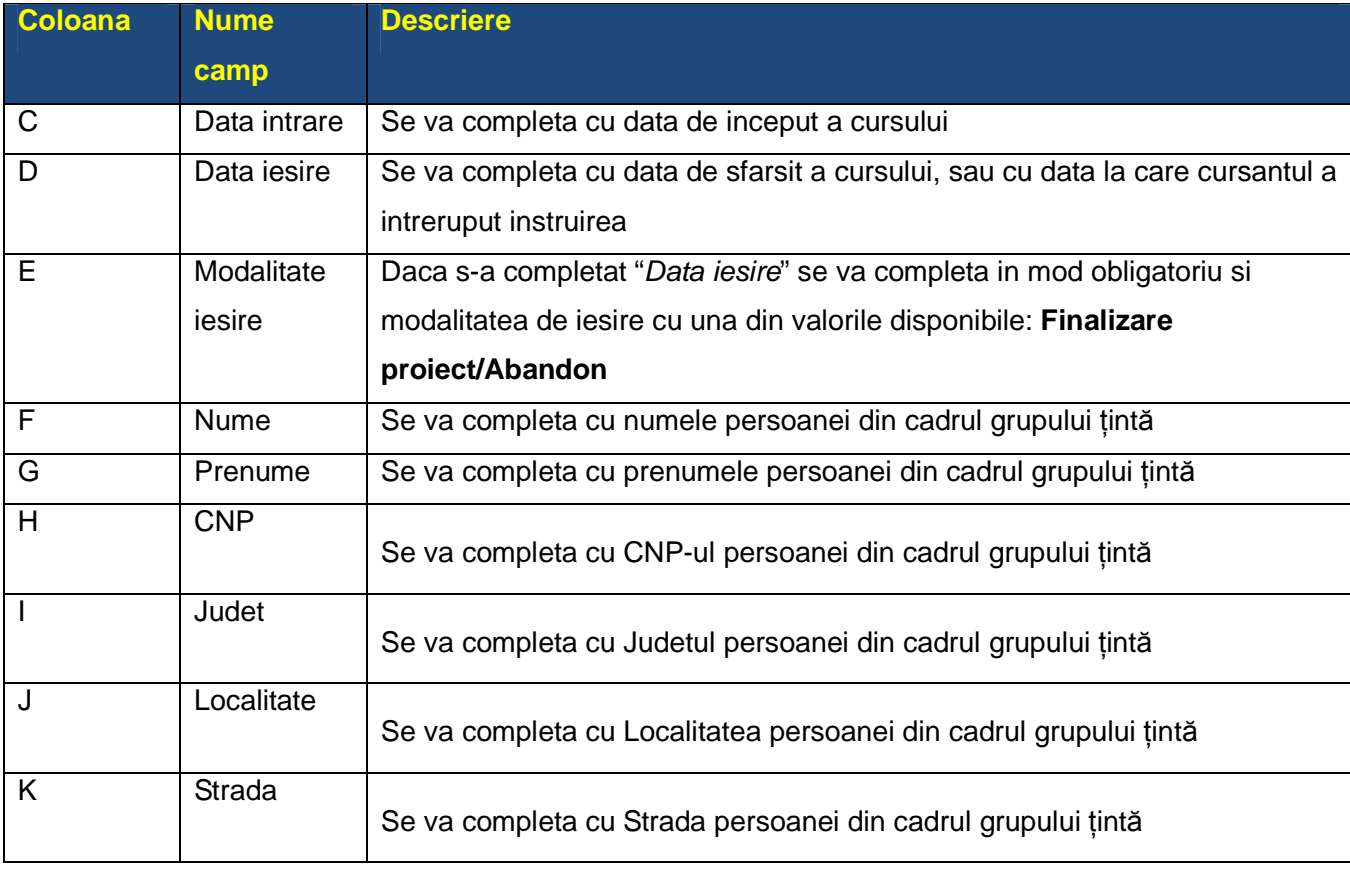

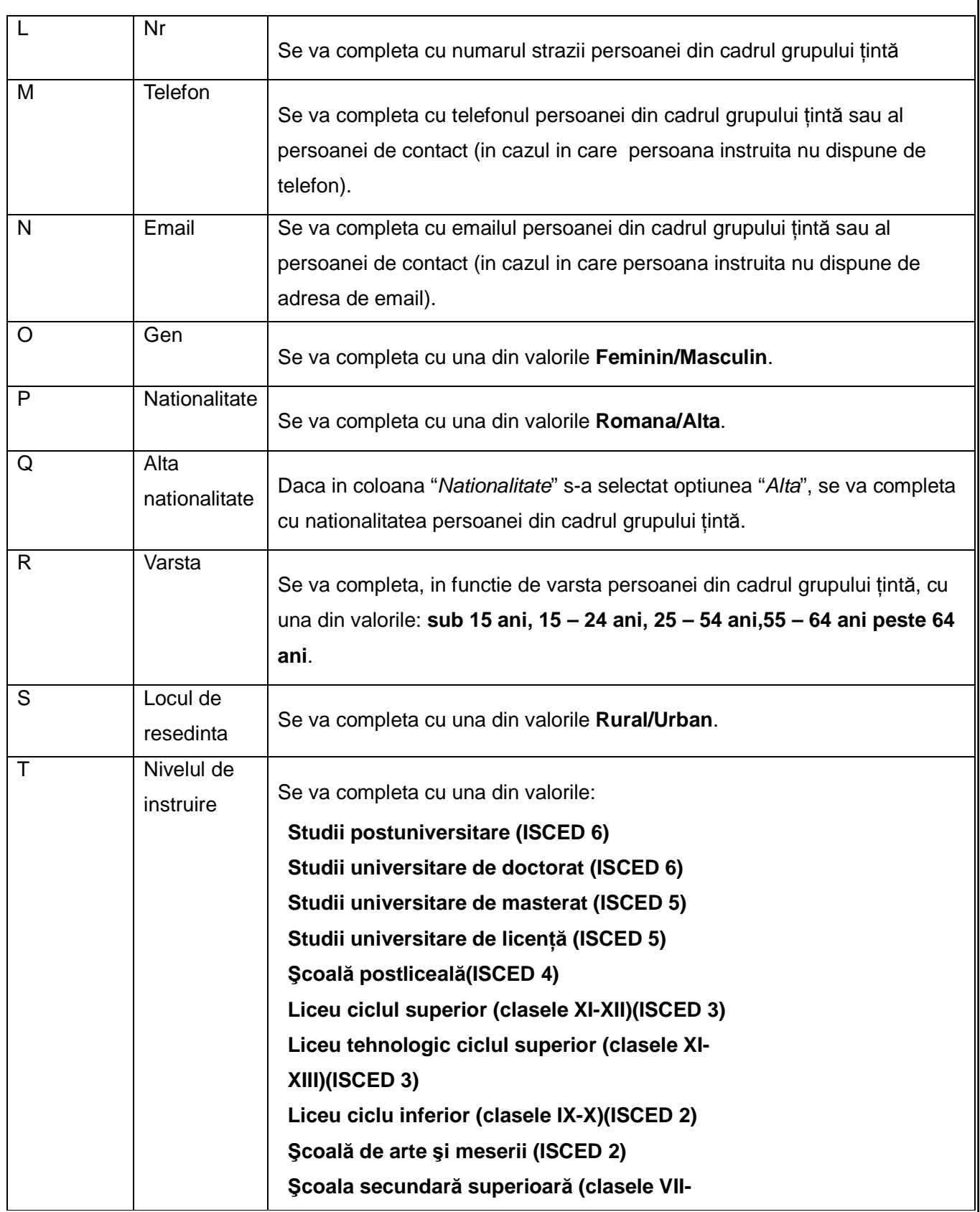

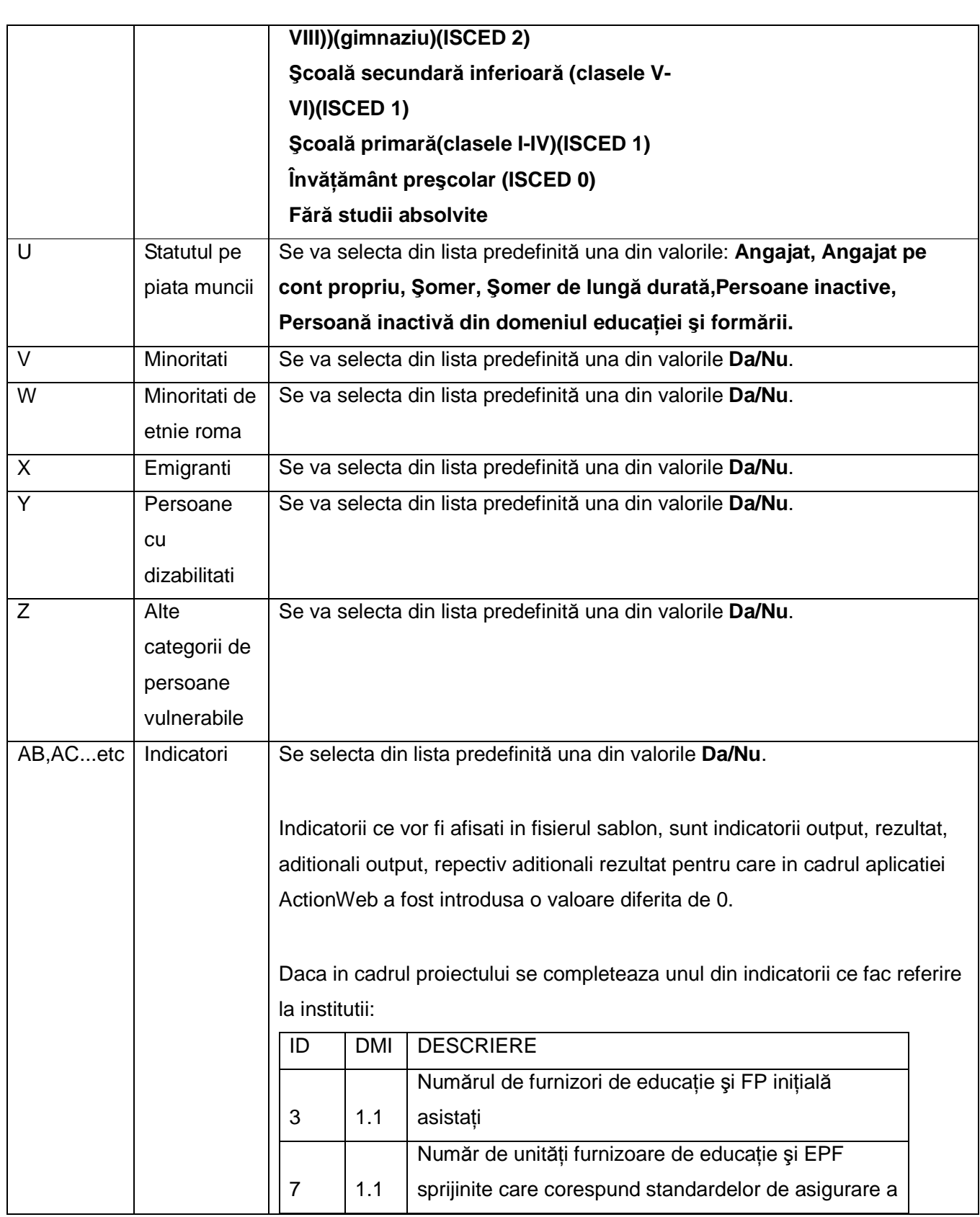

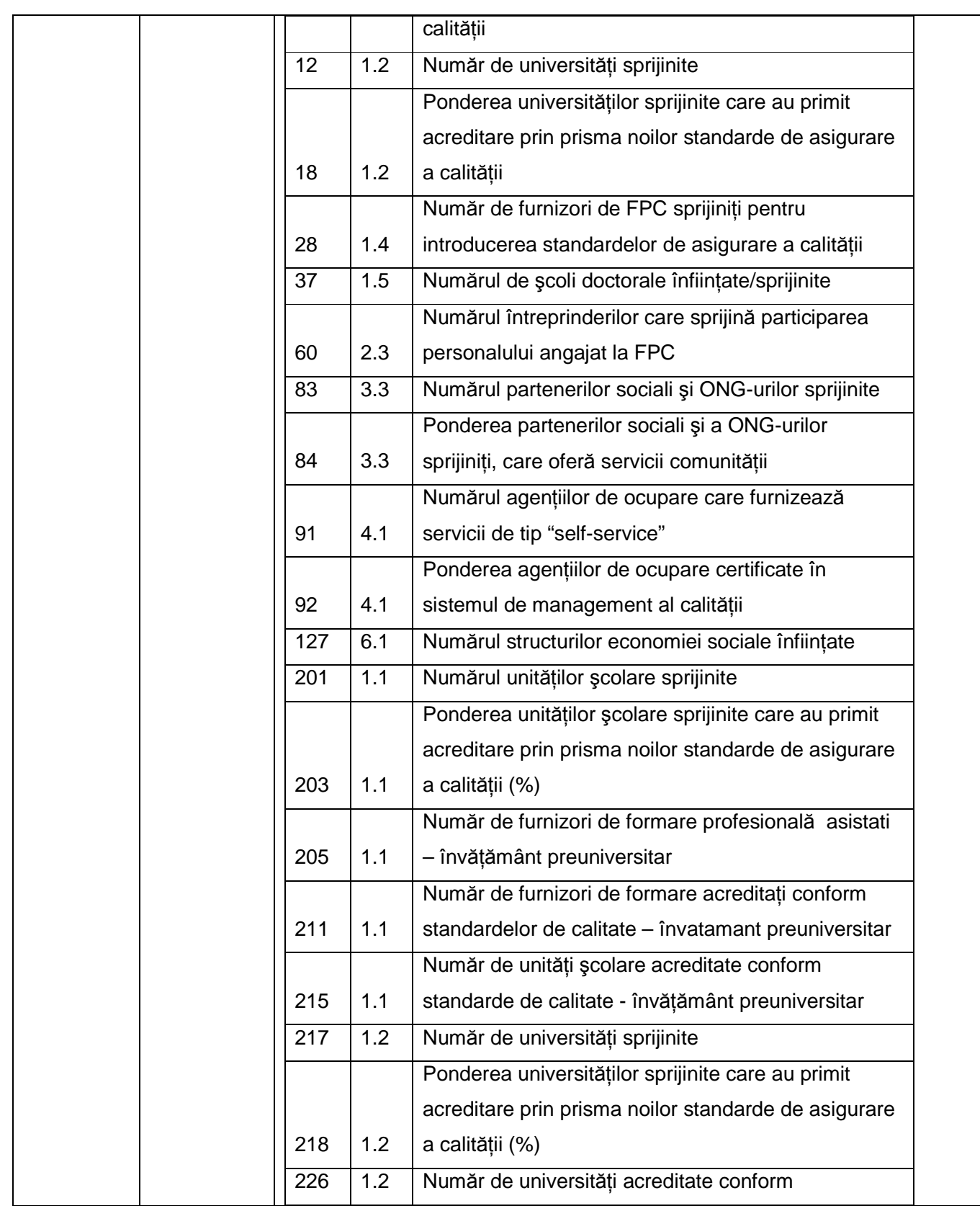

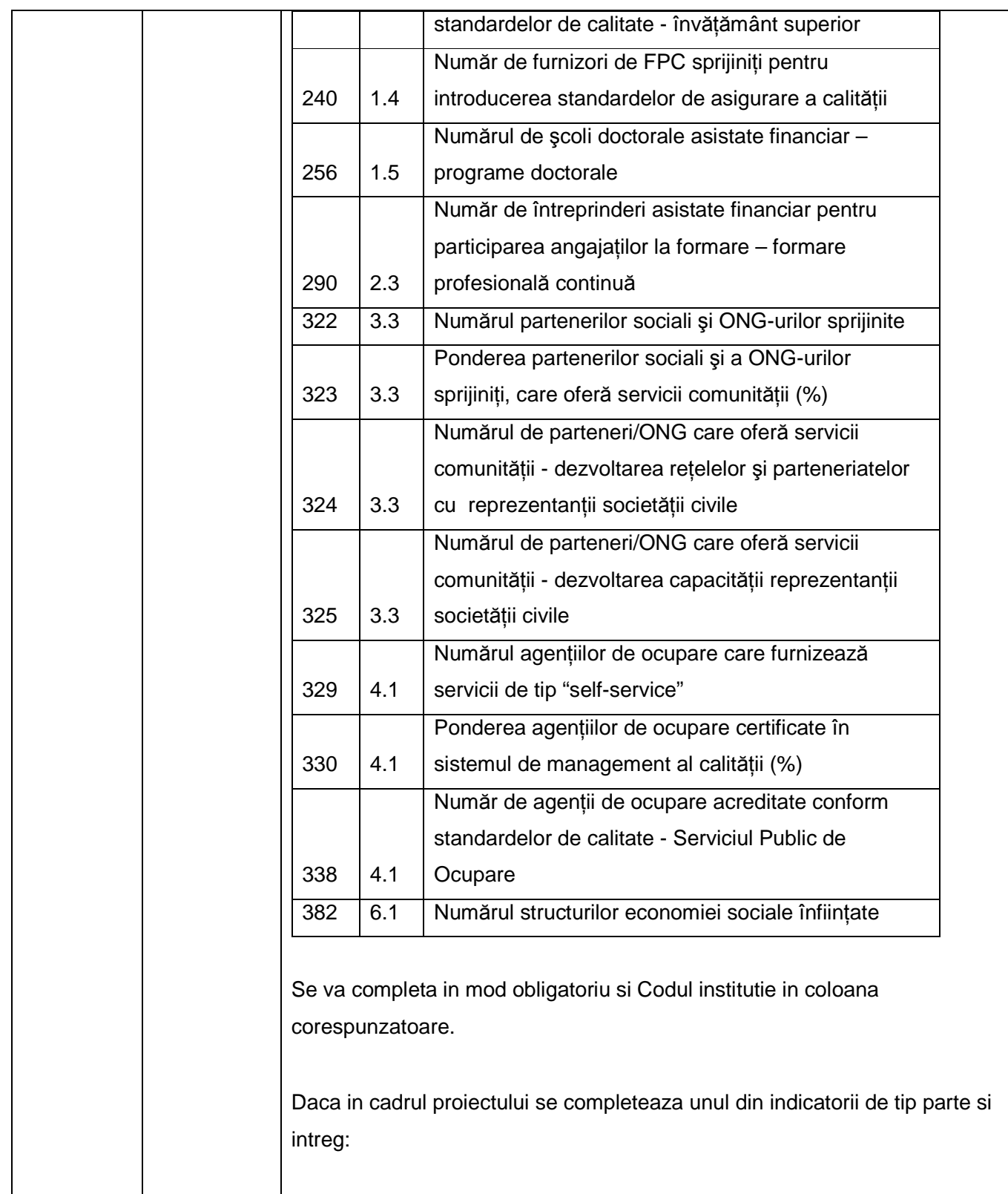

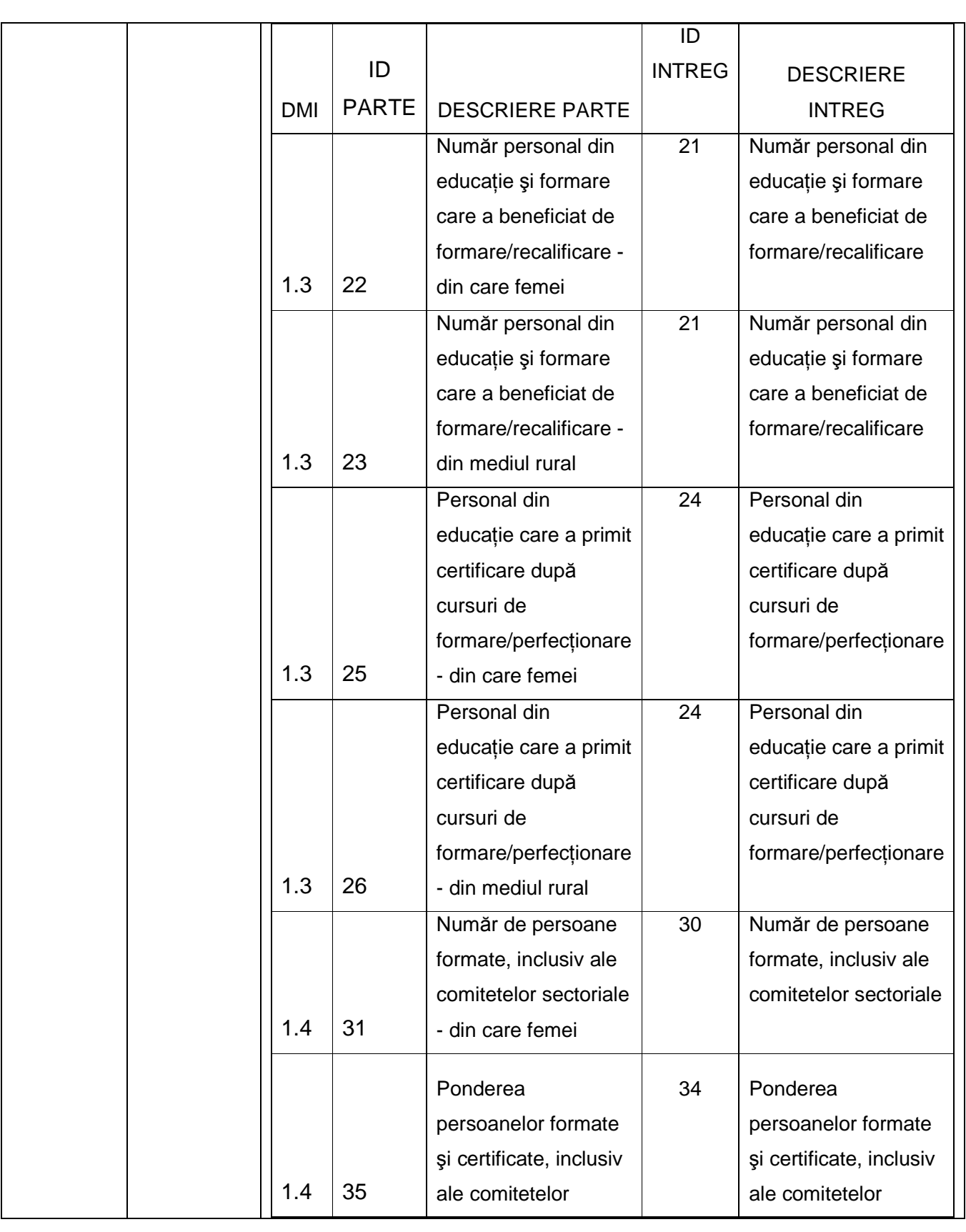

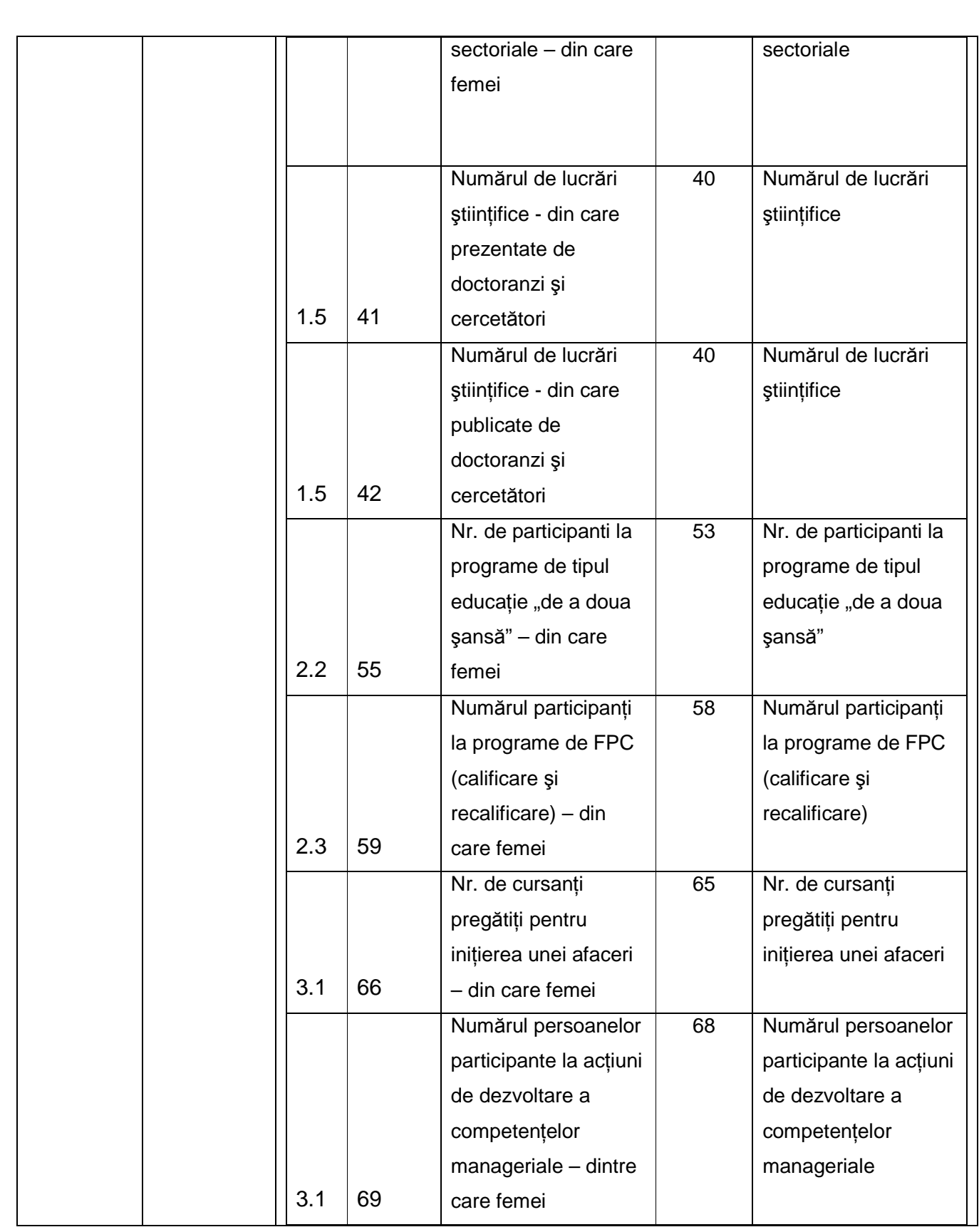

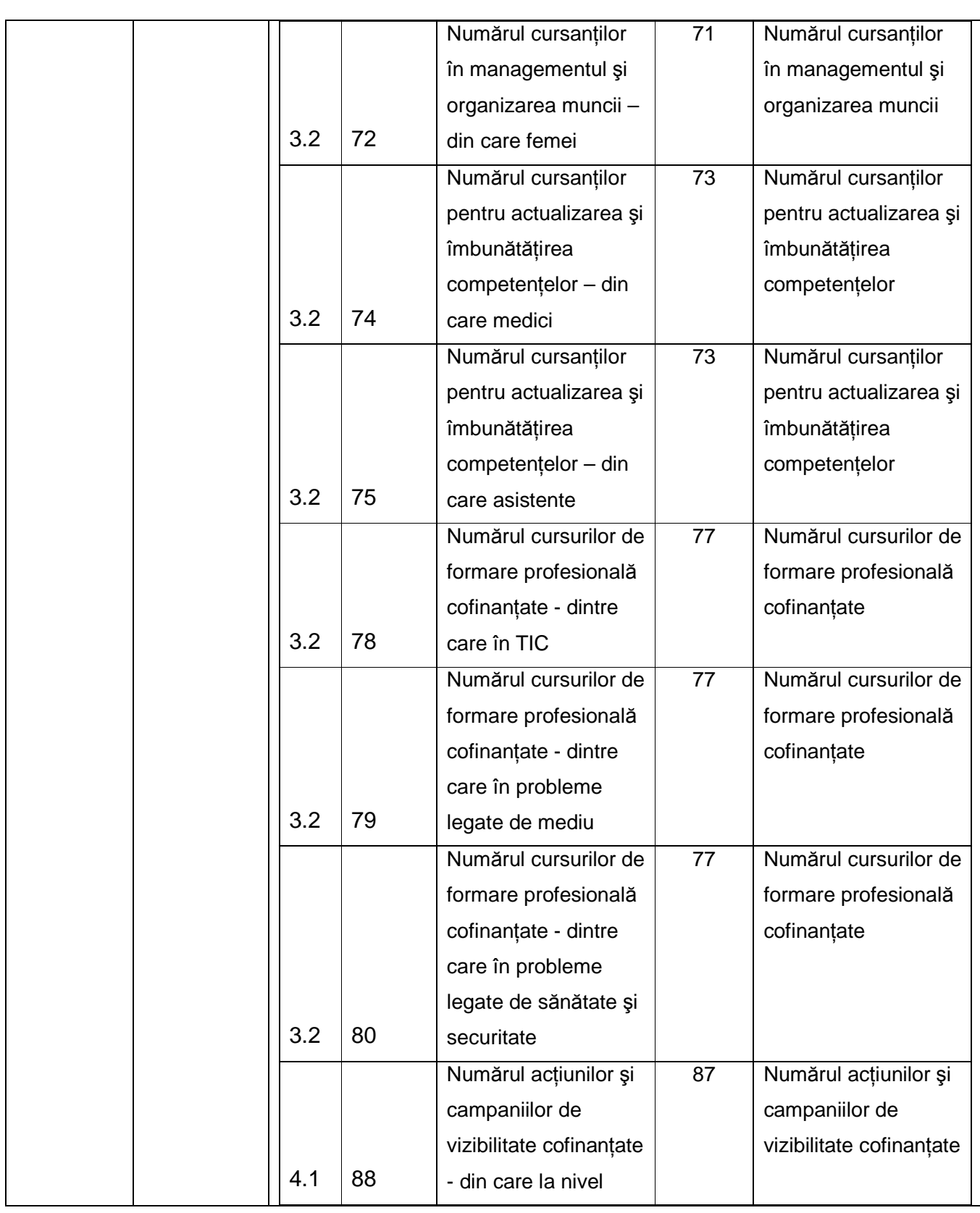

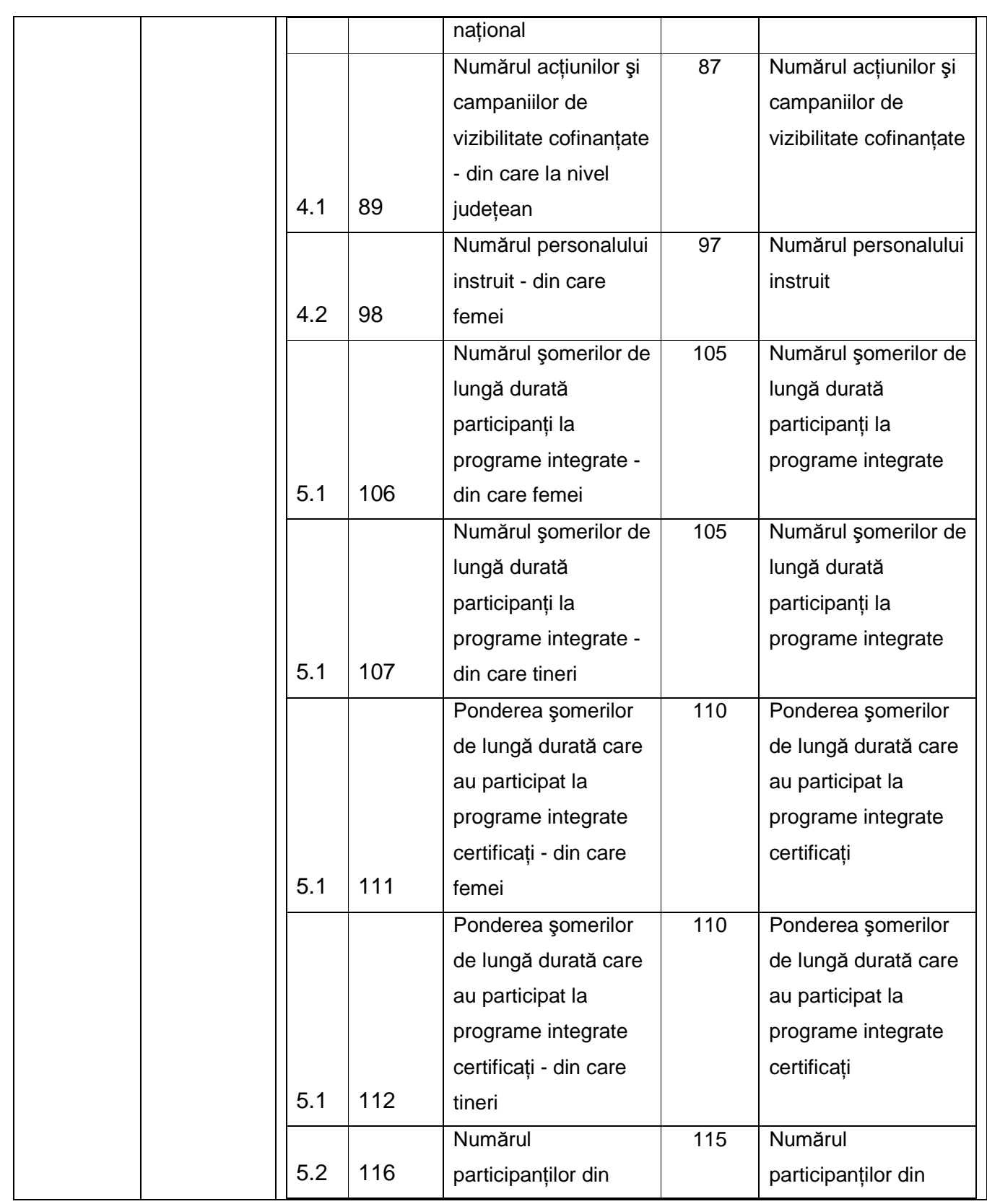

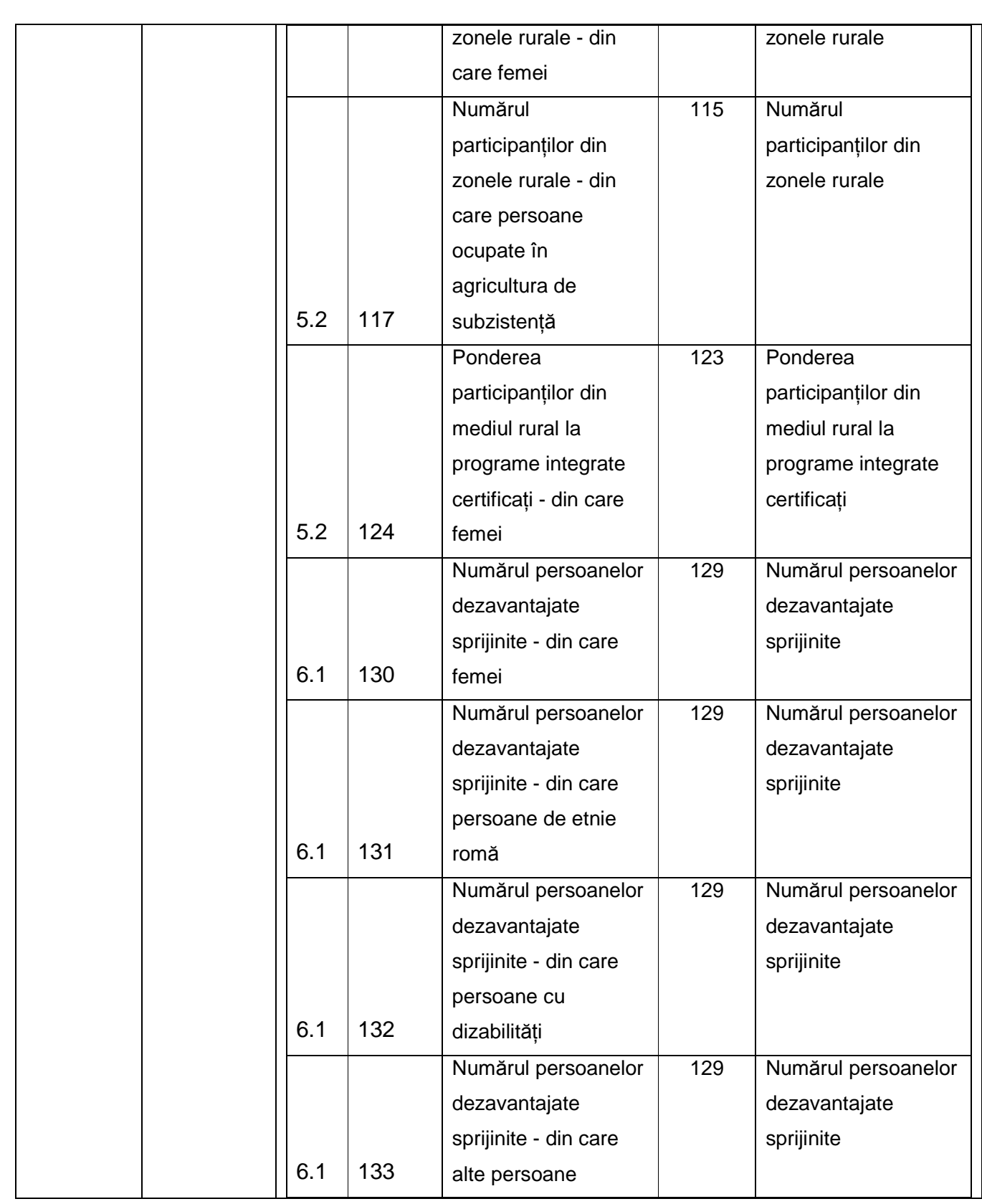

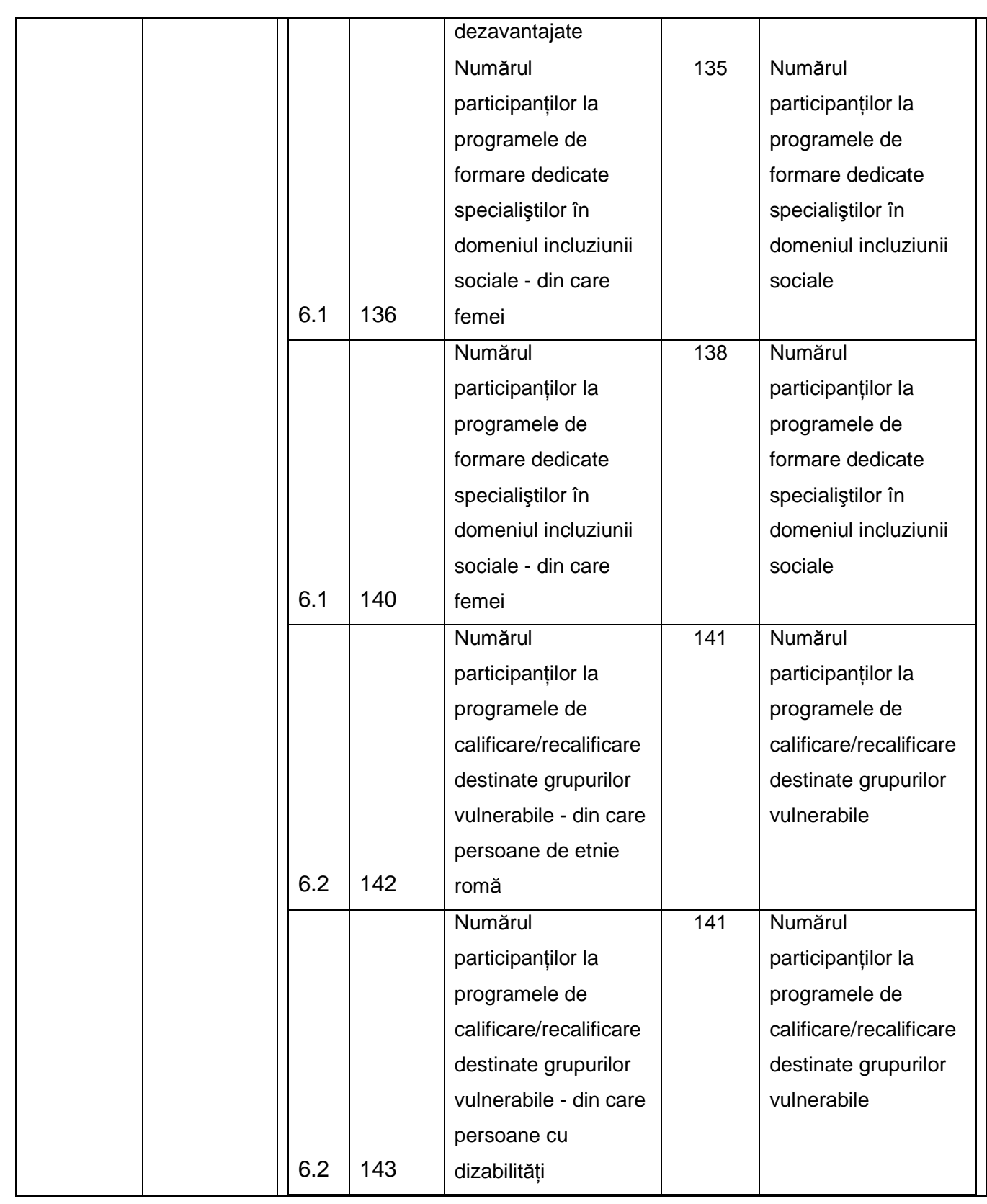

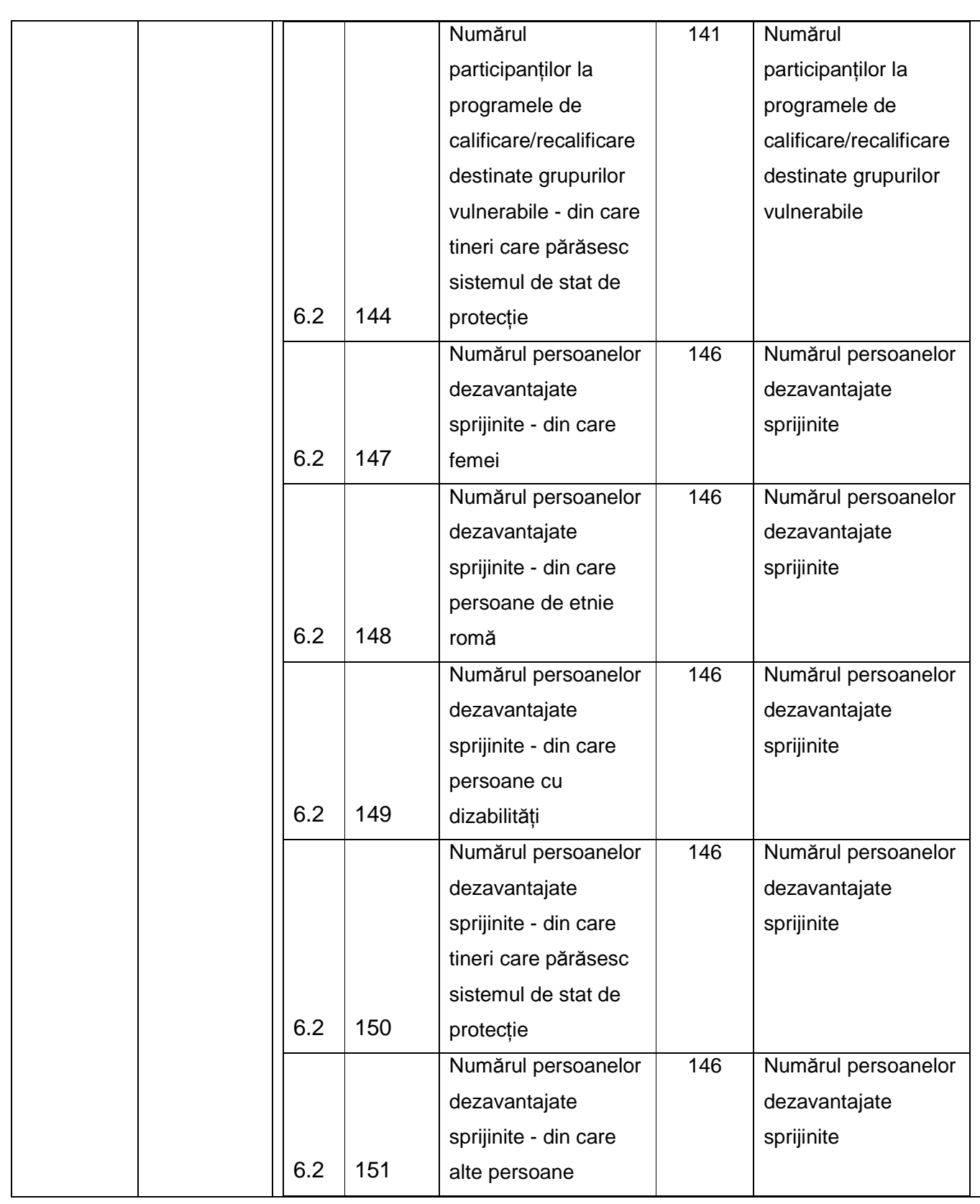

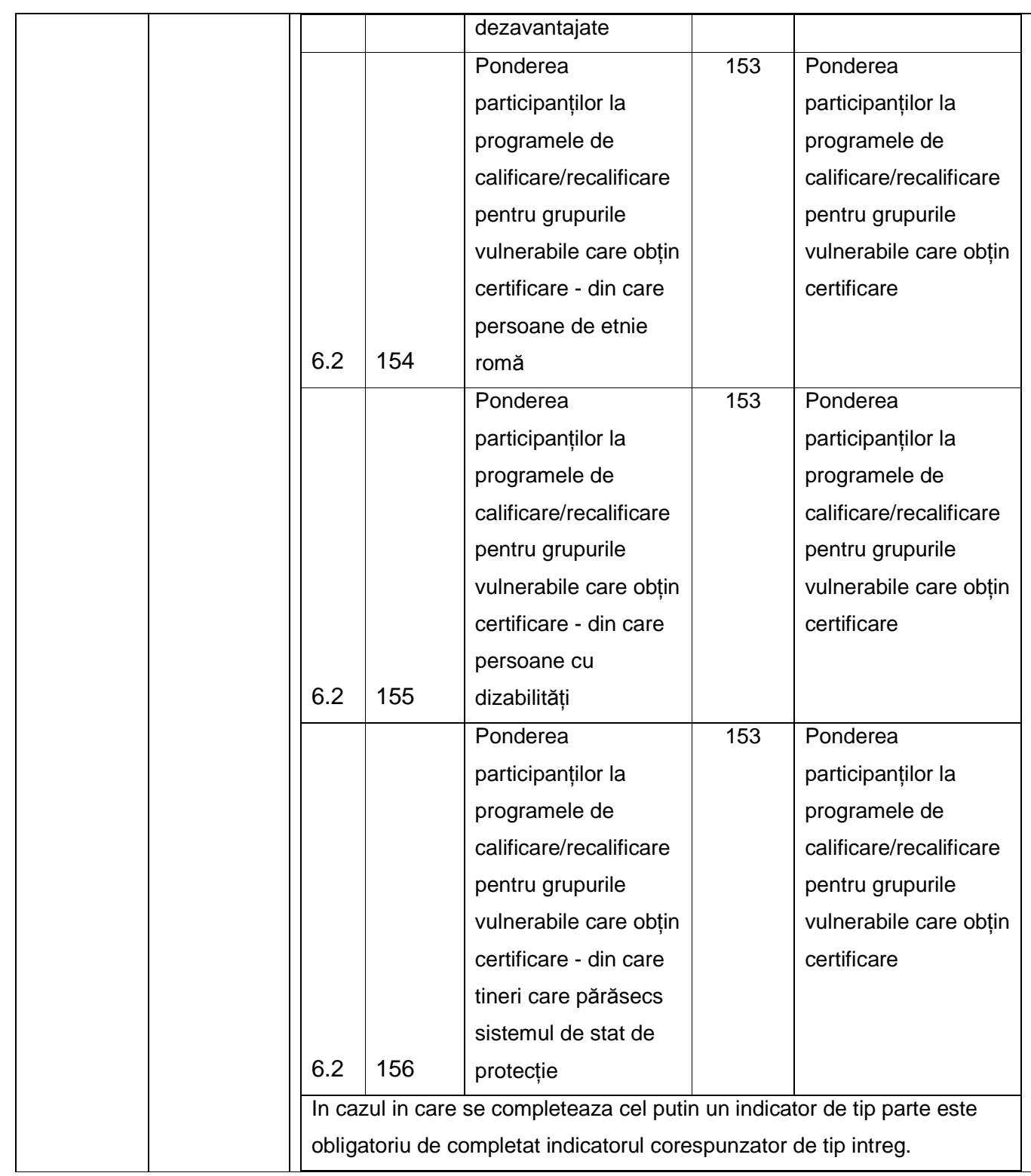

#### **INCARCAREA FISIERULUI**

Dupa completarea cursantilor in fisierul sablon salvat local, pentru incarcarea lor in aplicatia ActionWeb se va intra in sectiunea "Grup Tinta" si se va selecta optiunea de incarcare fisier:

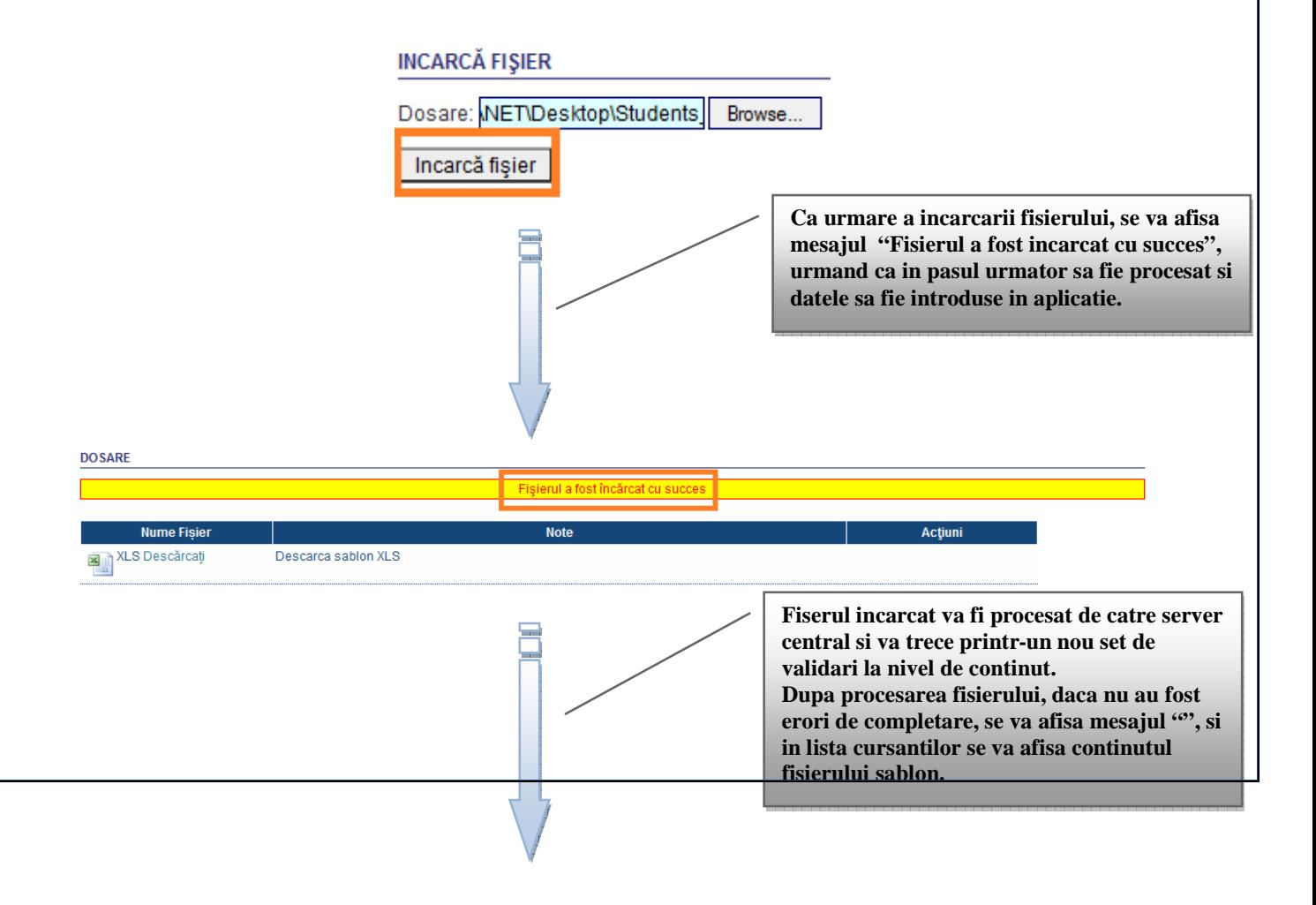

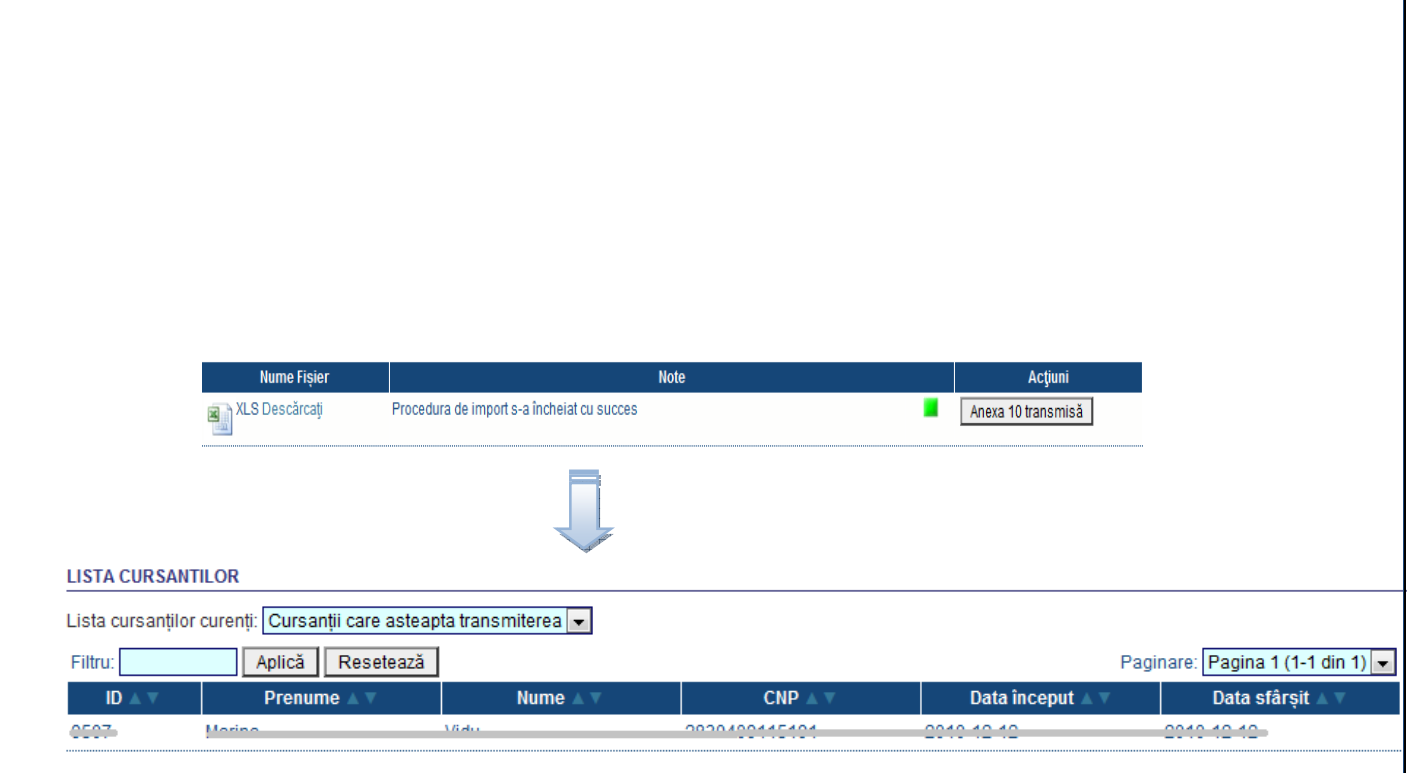

Daca s-au identificat erori in completarea continutului fisierului, se va afisa urmatorul mesaj:

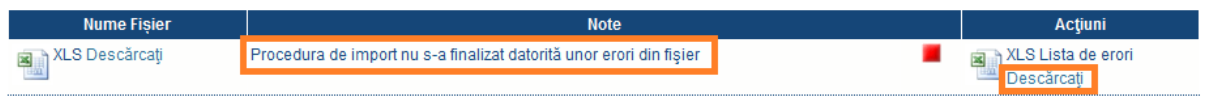

Pentru a vizualiza erorile, se apasa link-ul "Descarcati" si se salveaza fisierul local. In acest fiser vor fi detaliate erorile identificate la procesarea continutului, si masurile ce trebuie luate pentru a fi corectate.

De ex:

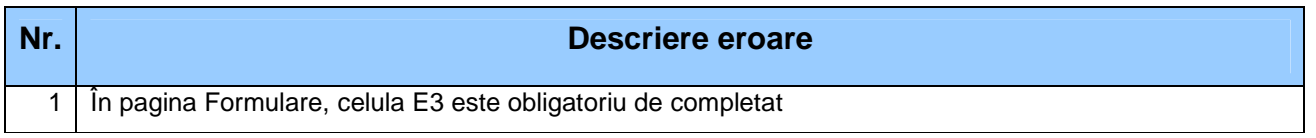

Aceasta eroare face referire la faptul ca in fisierul completat si incarcat in aplicatie, coloana "Modalitate iesire" nu a fost completata desi coloana "Data iesire" a fost completata.

Erorile identificate trebuie corectate, si fisierul corectat reincarcat in aplicatie conform pasilor descrisi anterior.

**!!! Pana in momentul transmiterii fisierului spre aprobarea AMPOSDRU, se pot incarca oricate fisiere sablon completate. De fiecare data cand se va incarca un nou fisier, lista de erori va fi actualizata astfel incat ea va contine numai eventualele erori gasite la ultimul fisier incarcat.** 

# **TRIMITEREA FISIERULUI COMPLETAT**

Dupa completarea tuturor cursantilor si incarcarea cu succes in aplicatie a fisierului, se vor transmite informatiile catre AMPOSDRU in vederea aprobarii, apasand butonul "Situație grup *Ń*int*ă* transmis*ă*":

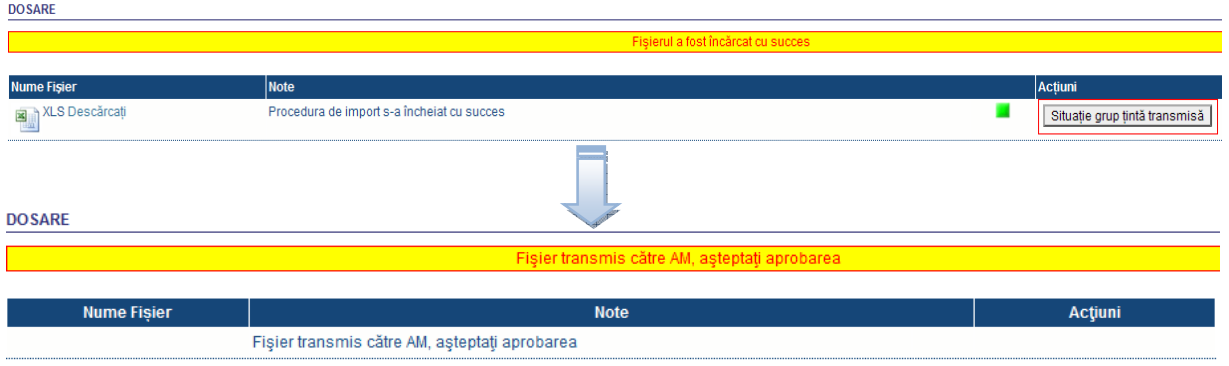

**!!! Odata cu transmiterea fisierului catre AMPOSDRU, nu se mai pot incarca sau descarca fisiere in si din aplicatie pana in momentul aprobarii sau respingerii fisierului transmis.** 

## **Aprobarea informatiilor continute in fisier de catre AMPOSDRU**

In momentul in care AMPOSDRU aproba fisierul transmis, in aplicatie se va putea descarca din nou fisierul sablon, iar in sectiunea de vizualizare cursanti aprobati, se vor putea vizualiza inregistrarile din fisierul transmis:

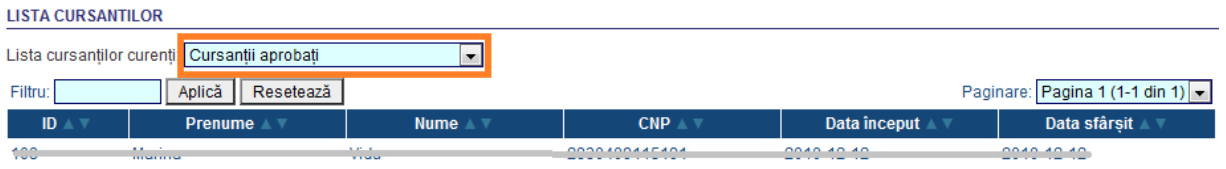

Daca AMPOSDRU respinge lista transmisa, in aplicatie va aparea urmatorul mesaj de eroarea:

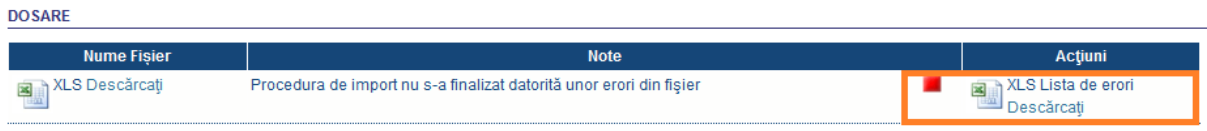

La descarcarea fisierului de eroare, prin apasarea link-ului "Descarcati", se va constata in interiorul acestuia motivul respingerii :

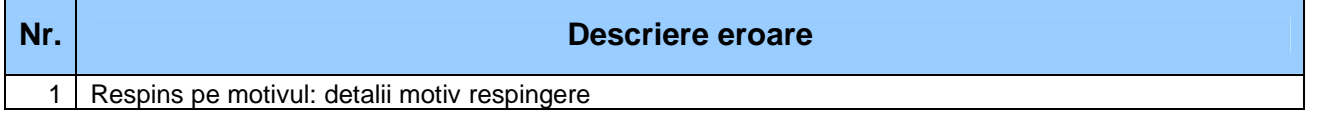

Inregistrari ce au fost respinse, trebuie corectate si fisierul reincarcat si retransmis catre AMPOSDRU pentru aprobare (se vor urma pasii descrisi anterior).

#### **Completarea unui fisier deja aprobat**

Odata aprobat un fisier de catre AMPOSDRU, el poate fi completat cu inregistrari noi descarcand fisierul aprobat si completandu-l cu noile inregistrari. Pentru aceasta, se va descarca fisierul din aplicatie si se va completat cu inregistrarile suplimentare. Dupa completare, fisierul trebuie incarcat in aplicatie si retransmis spre aprobare (se vor urma pasii descrisi anterior).

De asemenea, pentru inregistrarile aprobate deja se pot completa informatii suplimentare: se pot completa cu "Da" indicatori ce au fost indepliniti ulterior aprobarii, se poate completa "Data iesire" si "Modalitate iesire"). Pentru aceasta, se va descarca fisierul din aplicatie si se vor completa inregistrarile din fisier cu informatiile suplimentare. Dupa completare, fisierul trebuie incarcat in aplicatie si retransmis spre aprobare (se vor urma pasii descrisi anterior).